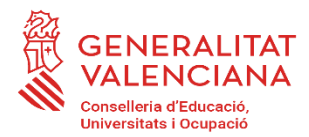

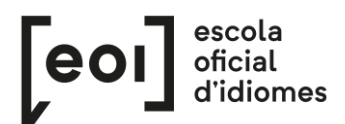

# **Inscripción para la realización de la Prueba Unificada de Certificación de los idiomas impartidos en las escuelas oficiales de idiomas de la Comunitat Valenciana**

#### *[https://eoi.gva.es/va/proves-de-certificacio](https://eoi.gva.es/es/proves-de-certificacio)*

# **ALUMNADO OFICIAL**

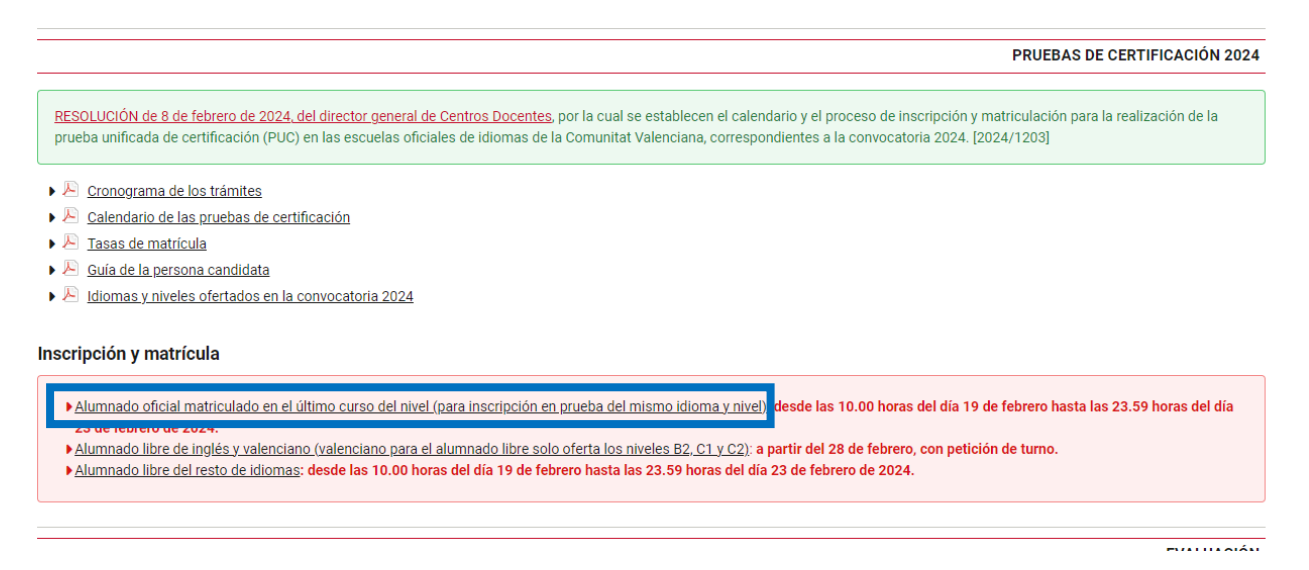

Podéis acceder al procedimiento de inscripción a la prueba entrante en el enlace del trámite: [https://www.gva.es/va/inicio/procedimientos?id\\_proc=17070:](https://www.gva.es/va/inicio/procedimientos?id_proc=17070)

Para tramitar la solicitud, tiene que seguir el enlace de «SOLICITUD. Presentación no autenticada». No hay que tener certificado digital ni cl@ve.

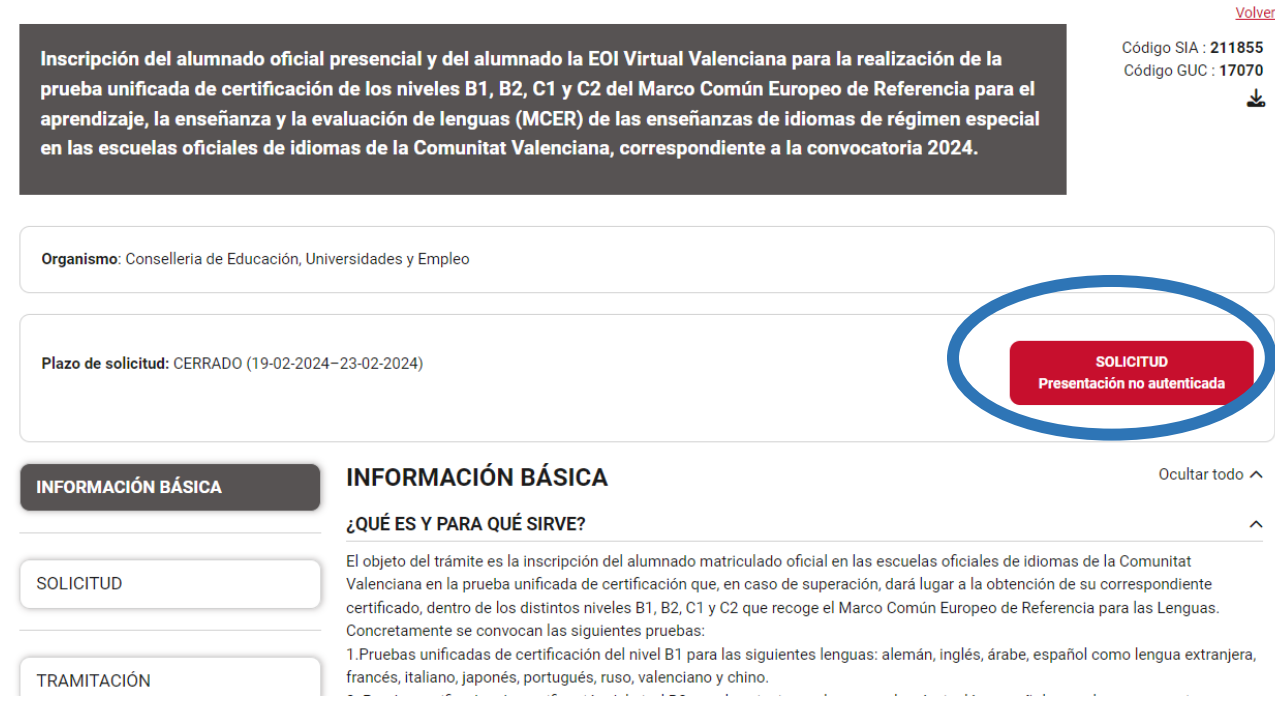

P á g i n a 1 | 9

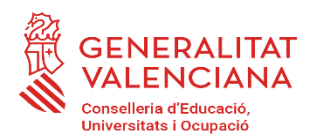

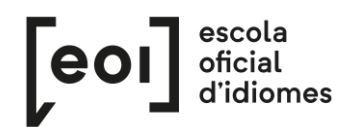

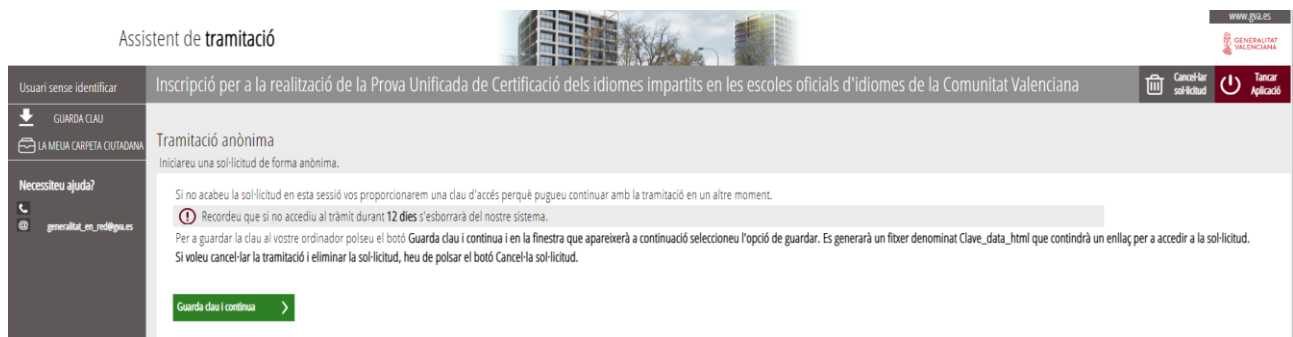

Si no acaba la solicitud en esta sesión, se le proporcionará una clave de acceso para que pueda continuar con la tramitación en otro momento.

Para guardar la clave en su ordenador, siga el enlace del botón «Guarda clave y continúa» y, en la ventana que aparecerá a continuación, seleccione la opción de guardar. Se generará un fichero denominado «Clave fecha HTML» que contendrá un enlace para acceder a la solicitud.

Si quiere cancelar la tramitación y eliminar la solicitud, tiene que hacer clic sobre el botón «Cancelar solicitud».

### **1. TIENE QUE SABER**

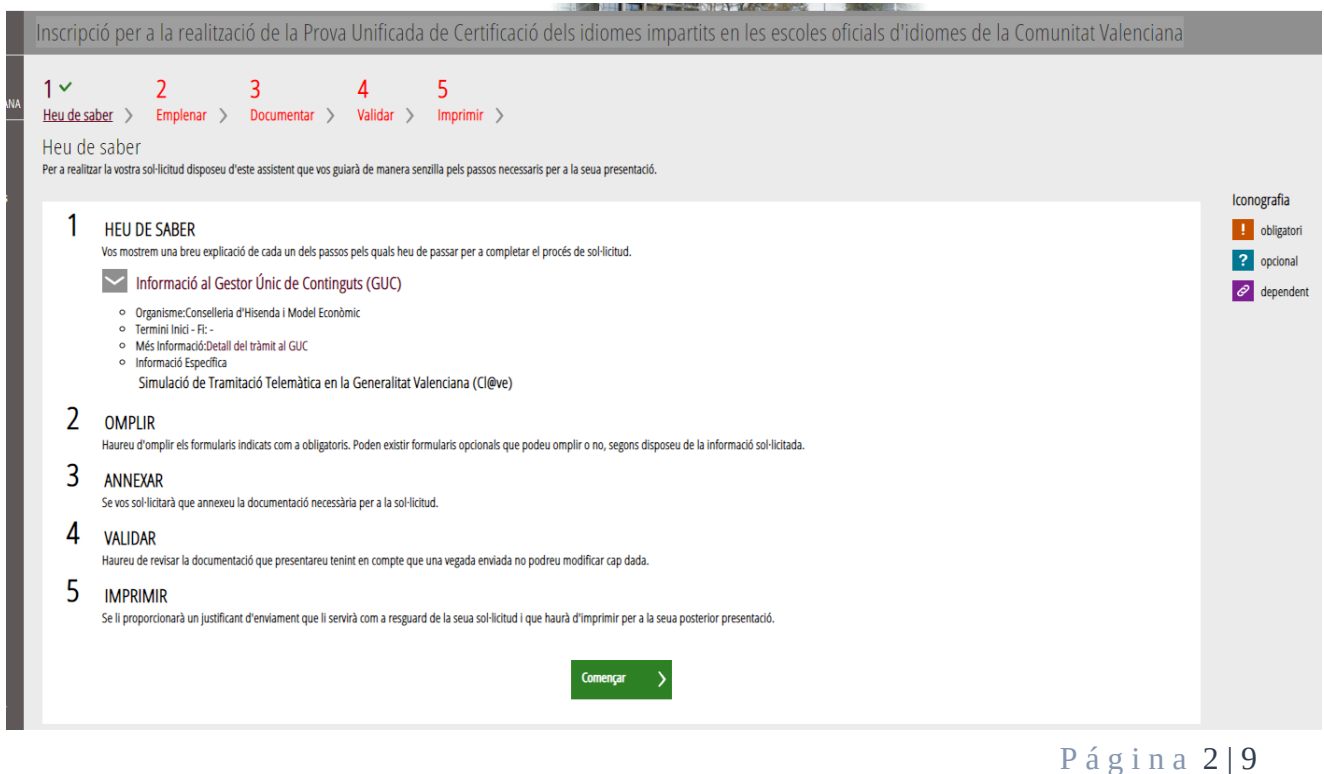

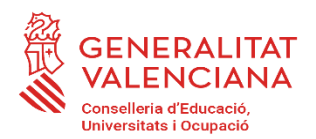

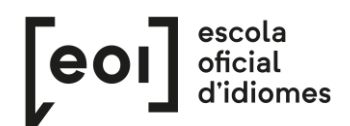

### **2. RELLENAR**

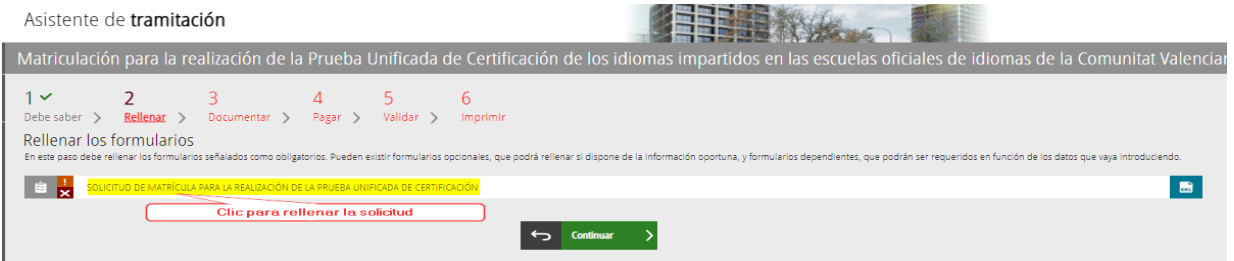

Una vez introducido el NIF/NIE y el NIA el asistente reconocerá al alumno/a y cargará automáticamente todos sus datos, es decir, aparecerán todos los cursos conducentes a la prueba de certificación. Solo hay que seleccionar a cuál o cuáles se quiere presentar.

Encontrará una casilla marcada por defecto: "Solicito recibir mi certificado académico por correo electrónico".

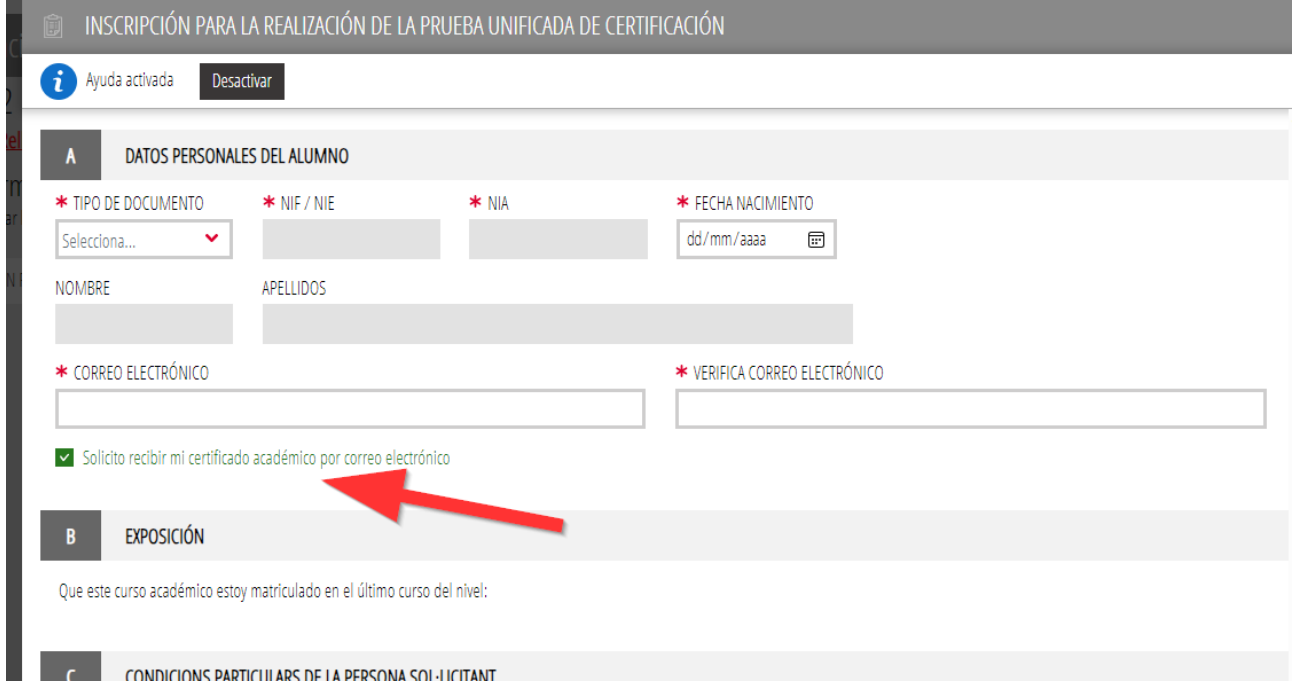

Esta casilla permite que el alumno/a reciba de forma automática y sin necesidad de pagar ninguna tasa, un certificado académico con las notas obtenidas en la prueba. Los certificados académicos se enviarán después de la publicación de las notas definitivas de cada convocatoria a la dirección de correo electrónico proporcionada por el alumno/a en su solicitud.

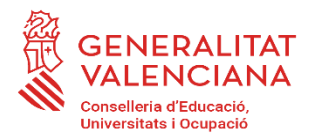

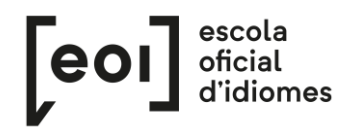

Si forma parte del alumnado de la EOI Virtual Valenciana, tiene que escoger, además, en qué escuela presencial desea examinarse.

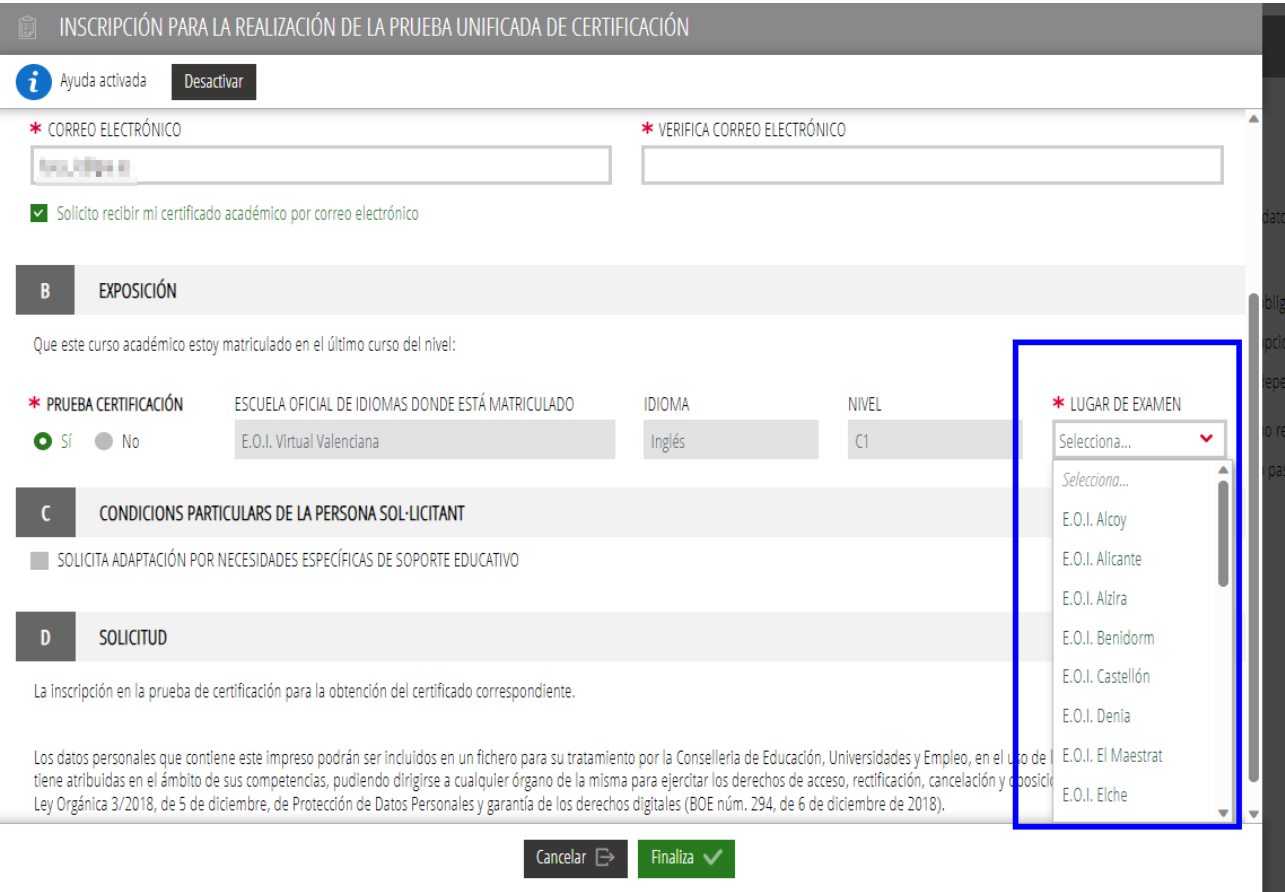

En el apartado siguiente, puede solicitar una adaptación de la prueba por necesidades específicas de apoyo educativo.

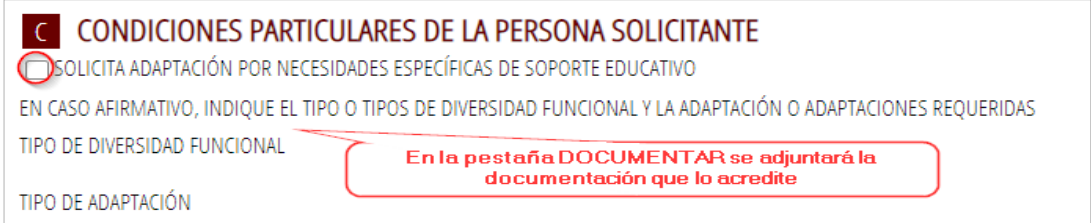

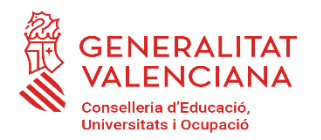

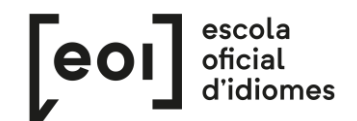

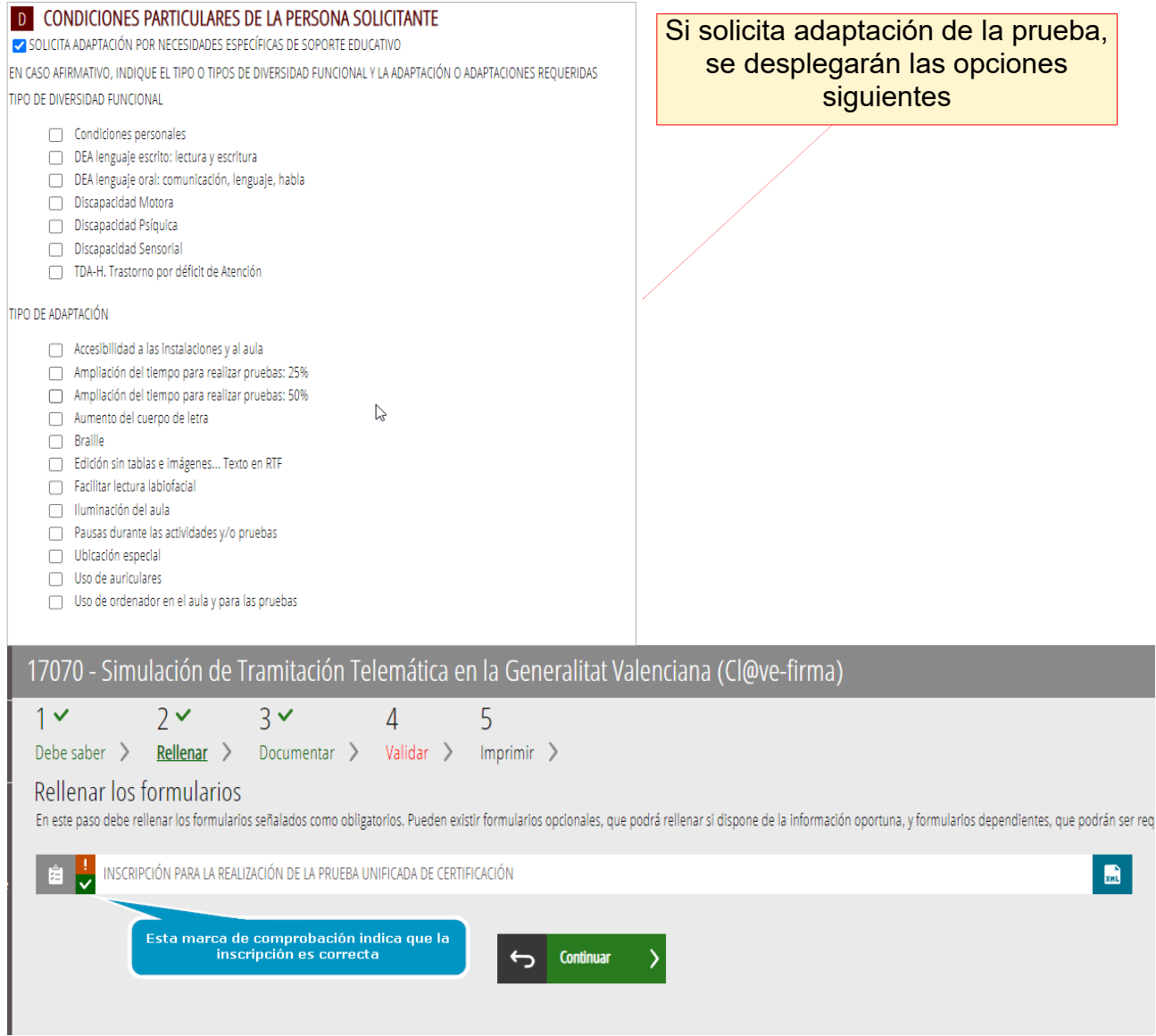

## **3. DOCUMENTAR**

Hay dos posibilidades:

A) El asistente detecta que **no** tiene que aportar ninguna documentación acreditativa. Continúe al siguiente paso.

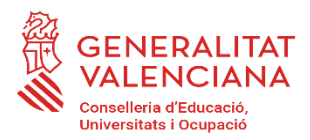

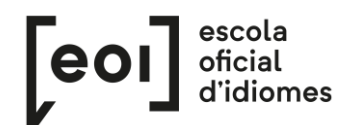

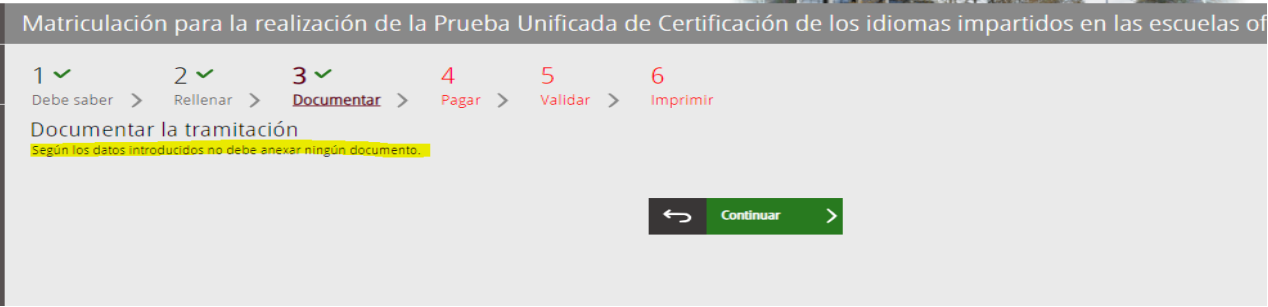

B) El asistente detecta que **sí** tiene que aportar documentación acreditativa

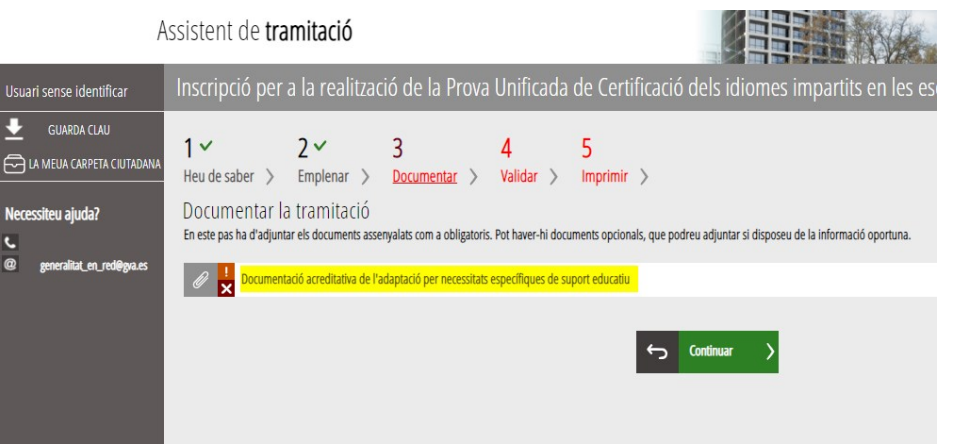

En este caso, haga clic para subir el documento.

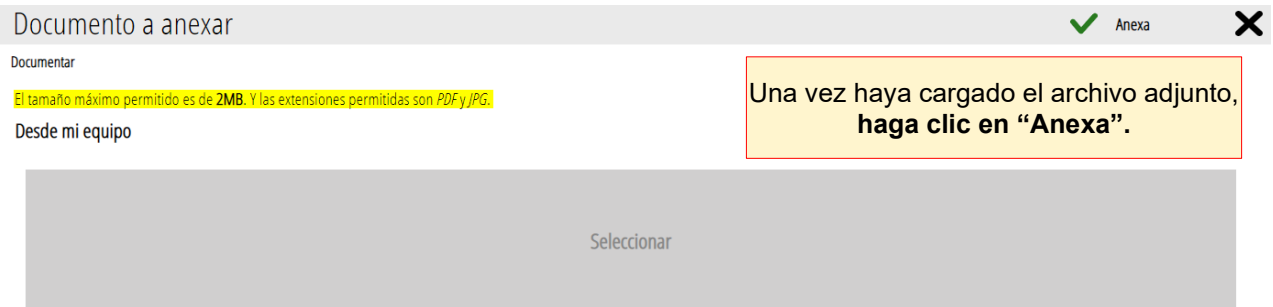

Después de haber anexado el documento, puede continuar.

Se recomienda tener toda la **documentación para adjuntar preparada**, en un solo documento PDF, para evitar así problemas de caducidad de la sesión

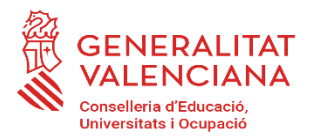

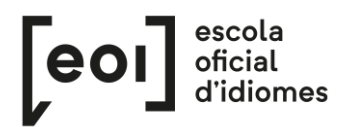

#### **4. VALIDAR**

En esta pantalla se muestra toda la documentación presentada para revisarla antes de enviarla.

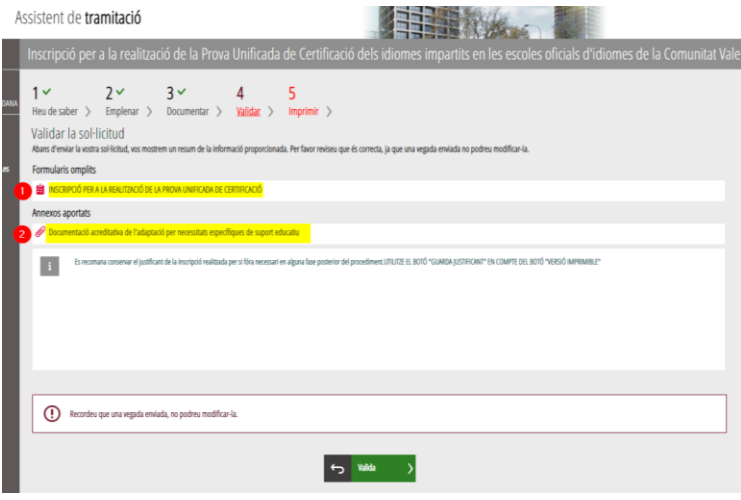

#### **¡Cuidado!**

Si modifica la matriculación al llegar a este paso, el sistema volverá a consultar si quedan plazas disponibles, por lo que corre el riesgo de perder la plaza asignada en la primera matriculación.

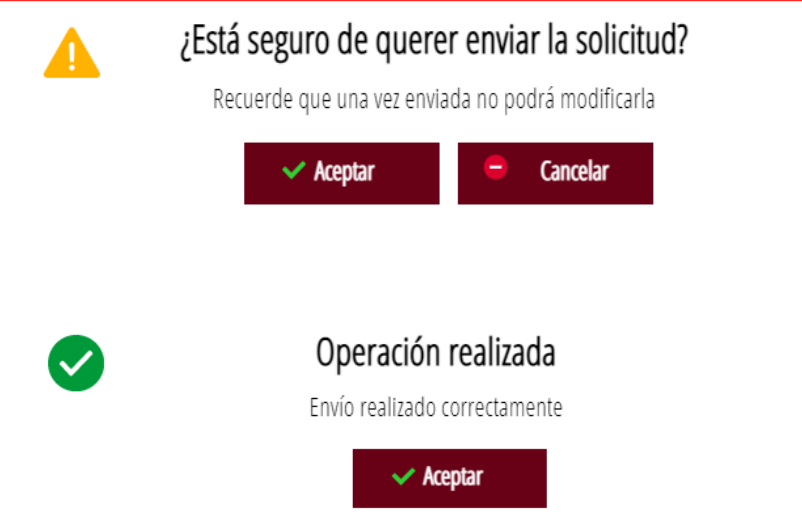

**Una vez validada ya no podrá modificar nada** y pasaremos a la última pestaña, "Imprimir"

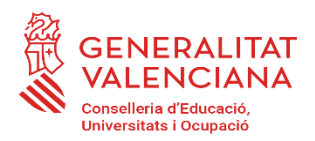

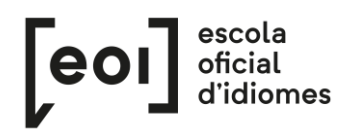

#### **6. IMPRIMIR**

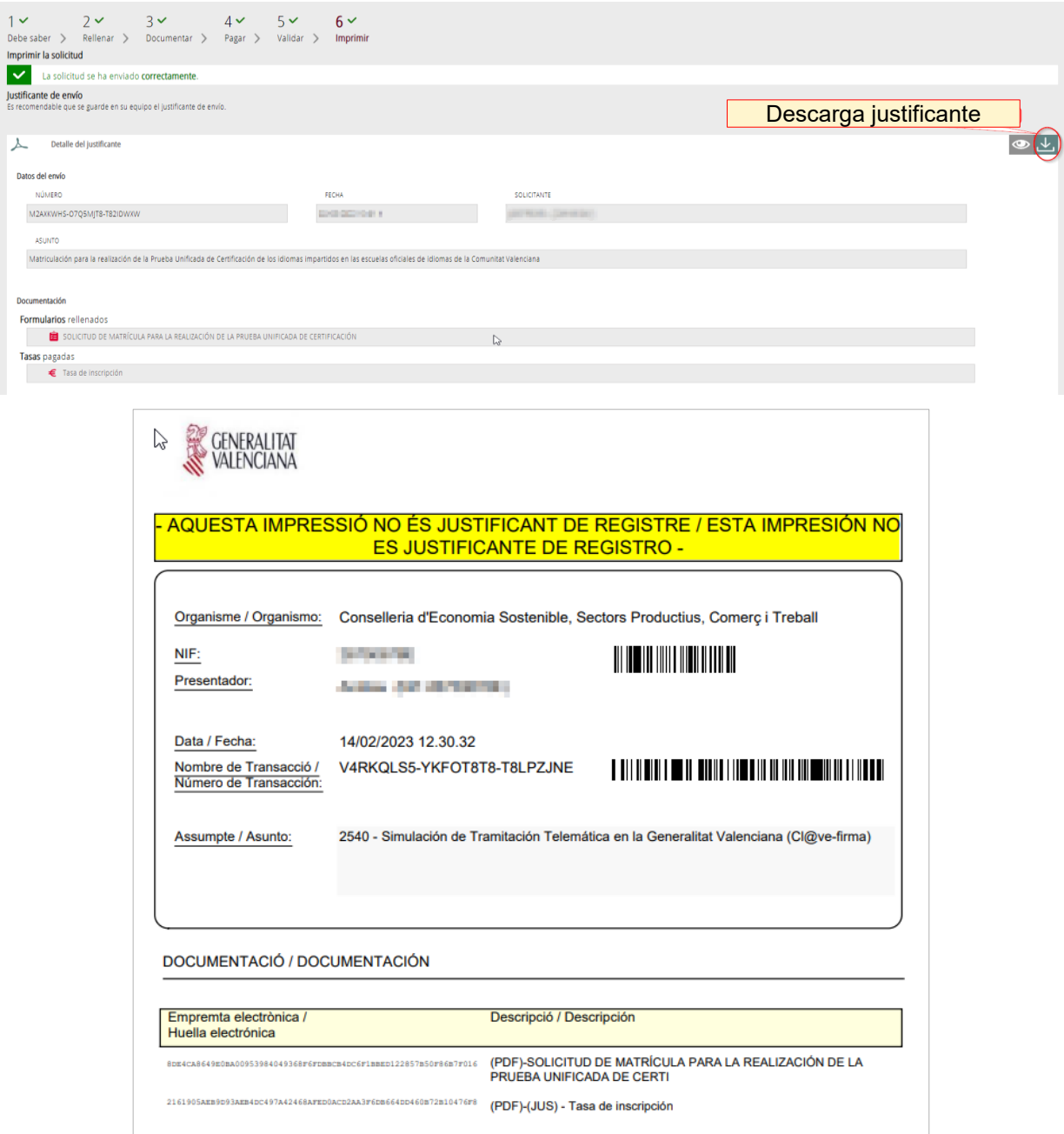

Pese a la indicación "Esta impresión no es justificante de registro", no hay problema, dado que la matrícula se ha enviado correctamente y con este justificante puede demostrarlo en la EOI.

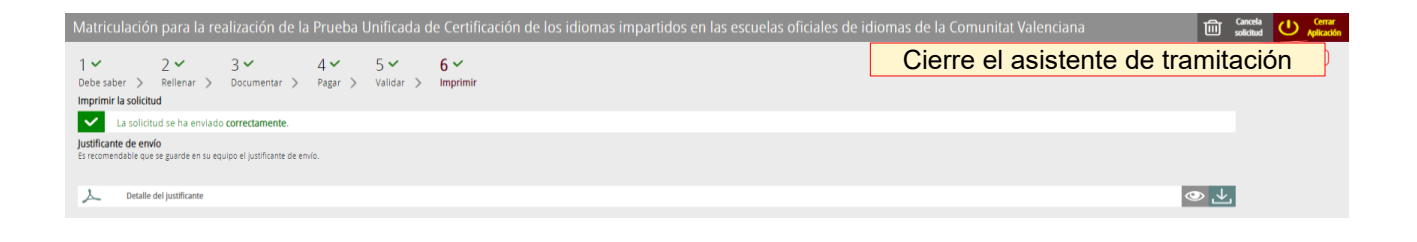

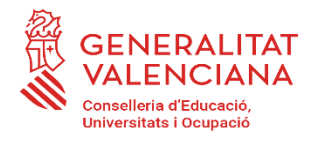

Aquí finaliza el proceso de inscripción

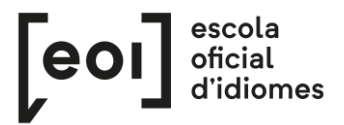